$\mathcal{L}$ . rou will need to LKEAIE a new site. Use your KLS GOOGIE e-mail Under site type elect Personal.

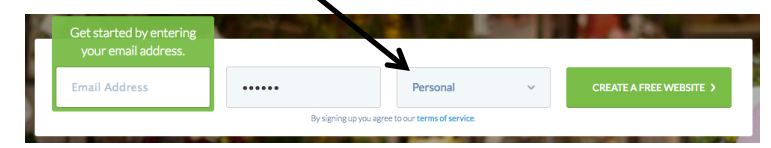

- Click on **CREATE FREE WEBSITE.**  $\mathbf{3}$ .
- 4. Now you will setup your site.
	- 1) Enter a title for your site American History Digital Portl
	- 2) Choose from the gallery of themes. Under package select  $\bf{F}$
	- 3) Click on the box ⊠ I Agree to The Terms of Service. Enter the code and click on **CREATE MY WEBSITE**.

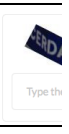

5. You will select the FREE domain and create your domain. You will then type in your domain name. PLEASE YOU THE FOLLO

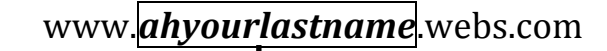

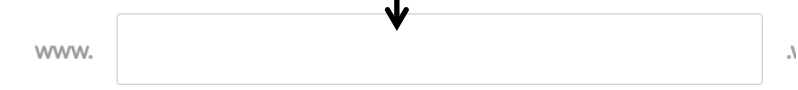

6. Click on SELECT PACKAGE. Select the FREE package. You webpag

## USING THE TOOLS TO CREATE YOUR WEBPAGE

Your new webpage will load. A short video on how to use Webs will appe watch it.

## There are two sets of menus that contain TOOLS.

1. The main menu is located on the top.

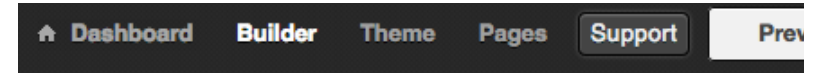

- Dashboard will bring you back to the main page.
- Builder gives you access to the editing page and tools (below)
- **Themes** allow you to change the background. Note that change to
- a. Use your mouse and drag the tool onto the web page.
- b. If you don't like the object created you can click on the RED x to delete it or the BLUE X to move it.

There are additional tools to use. Click on the categories under to (Use at your own risk!) Popular **Combos Structure Media** 

- 3. To add pages go back to the menu at the top and click on **PAGES**.
- 4. Click on Add Page in the upper right corner. Select the STANDARD
	- Name the page The American Colonies a.
	- b. Repeat the process and name the next page **Revolutionary**
- 5. Adding pictures and graphics.
	- a. You will need to find your graphics and download them or  $\epsilon$ them to your Google Drive. You may want to create a file are it WE THE PEOPLE... so you can store things as you find the future use.
	- $h_{\cdot}$
- 6. Use the criteria sheet to make sure you hit all the requirements for

LOGGING OUT - Click on the arrows next to the webs title in the upper left corner. A call box will appear. Click on **Logout**.

## **YOUR NOTES -**